# **ขั้นตอนการสมัครเข้าศึกษาต่อระดับชั้นมัธยมศึกษาปีที่ 1 และ 4 โครงการห้องเรียนพิเศษ โรงเรียนตากพิทยาคม**

## **(กระบวนการดังกล่าว ดำเนินการได้ตั้งแต่วันที่ 1 – 16 มีนาคม 2564)**

### **ขั้นตอนที่ 1** คลิกที่ เข้าสู่ระบบ/สมัครสอบ

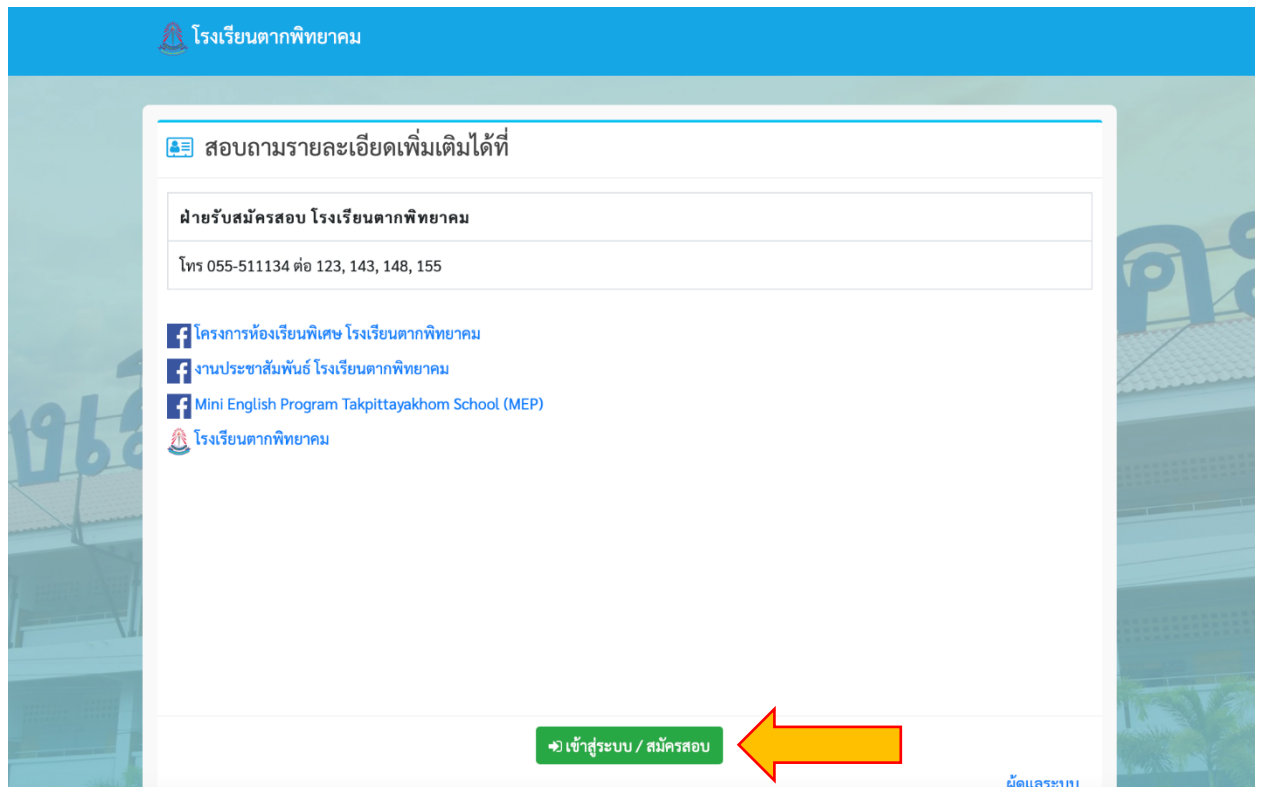

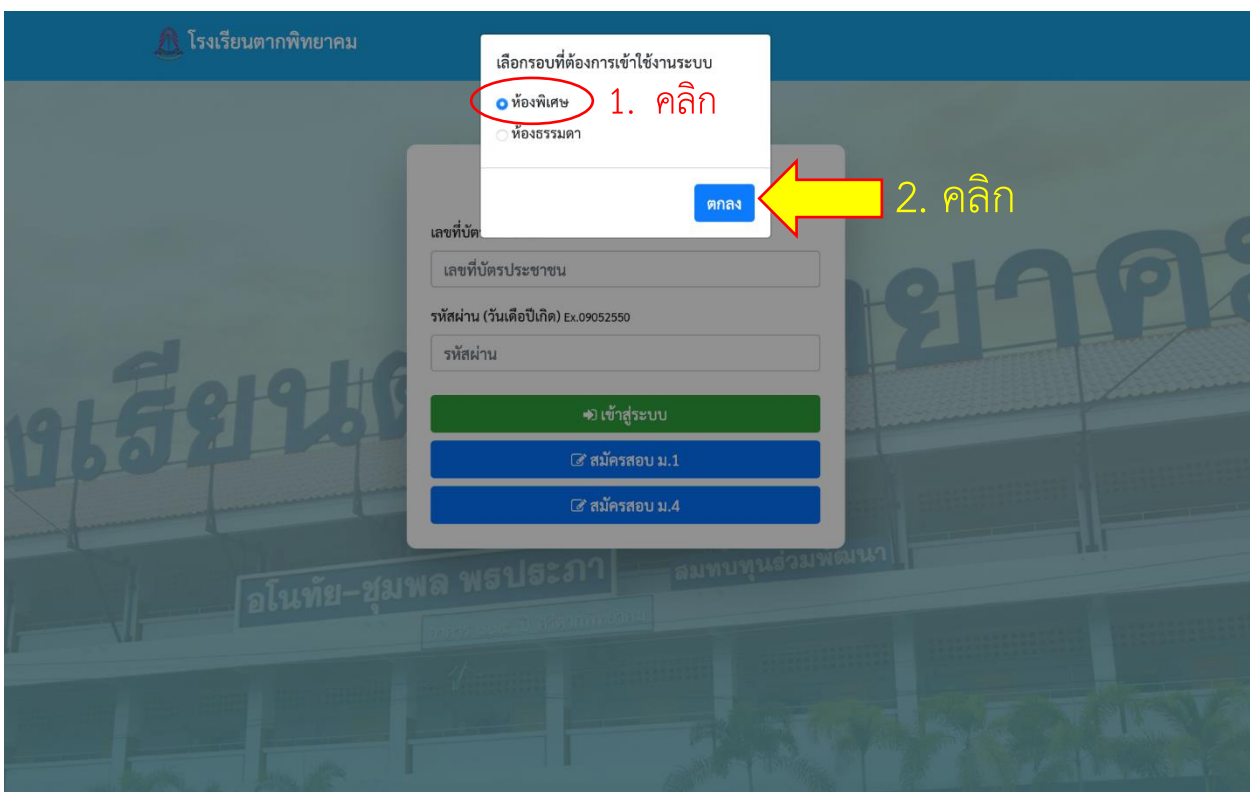

### **ขั้นตอนที่ 2** เลือก ห้องพิเศษ

## **ขั้นตอนที่ 3** - กรณีต้องการสมัครสอบเข้า ม.1 เลือก สมัครสอบ ม.1

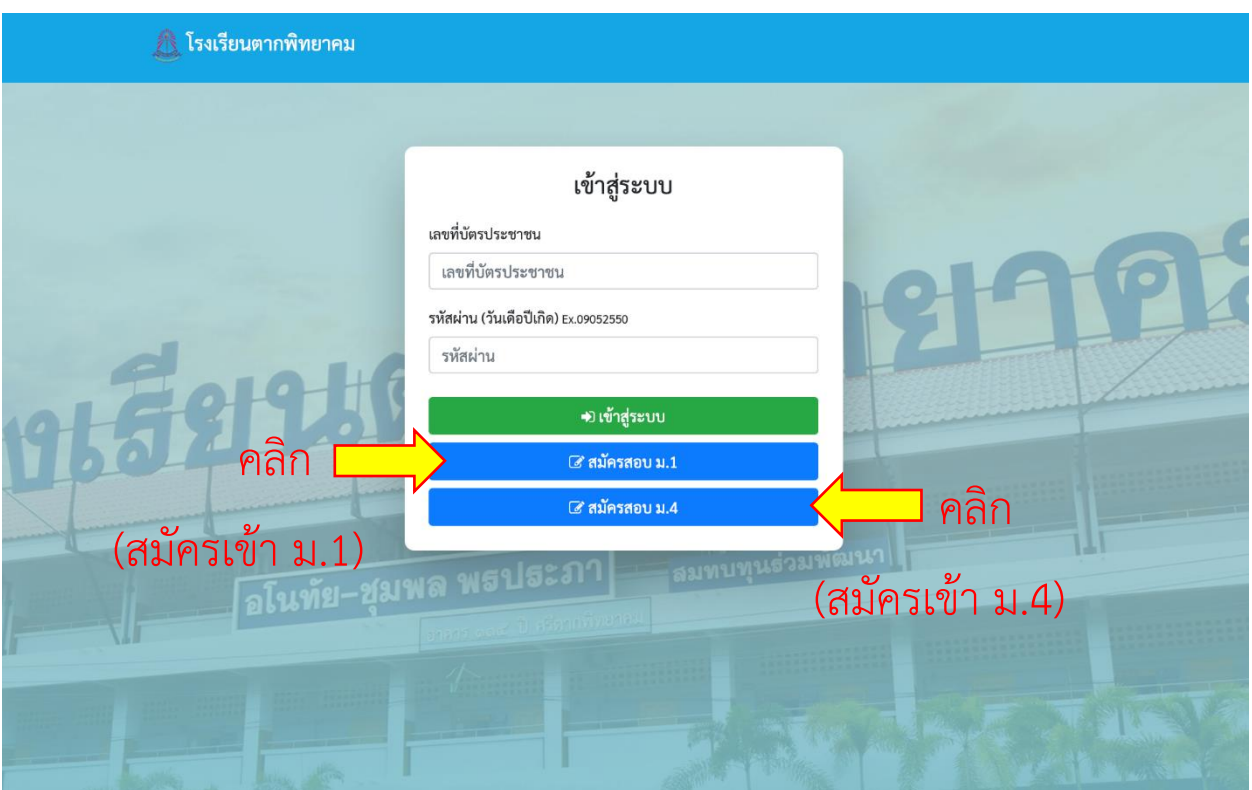

- กรณีต้องการสมัครสอบเข้า ม.4 เลือก สมัครสอบ ม.4

#### **ขั้นตอนที่ 4** - กรอกข้อมูลต่าง ๆ ให้ครบถ้วนถูกต้อง

โปรดทราบ !! เมื่อกรอกข้อมูลและคลิก <mark>ตรวจสอบสถานะ</mark> ท่านอาจพบข้อความ <u>"<mark>อยู่นอกเขตพื้นที่ให้บริการ</mark>" ซึ่</u>ง เป็นการเก็บข้อมูลที่อยู่ของท่านในระบบ "**ซึ่งไม่มีผลต่อการสมัคร ท่านยังคงสามารถสมัครได้ตามปกติ"**

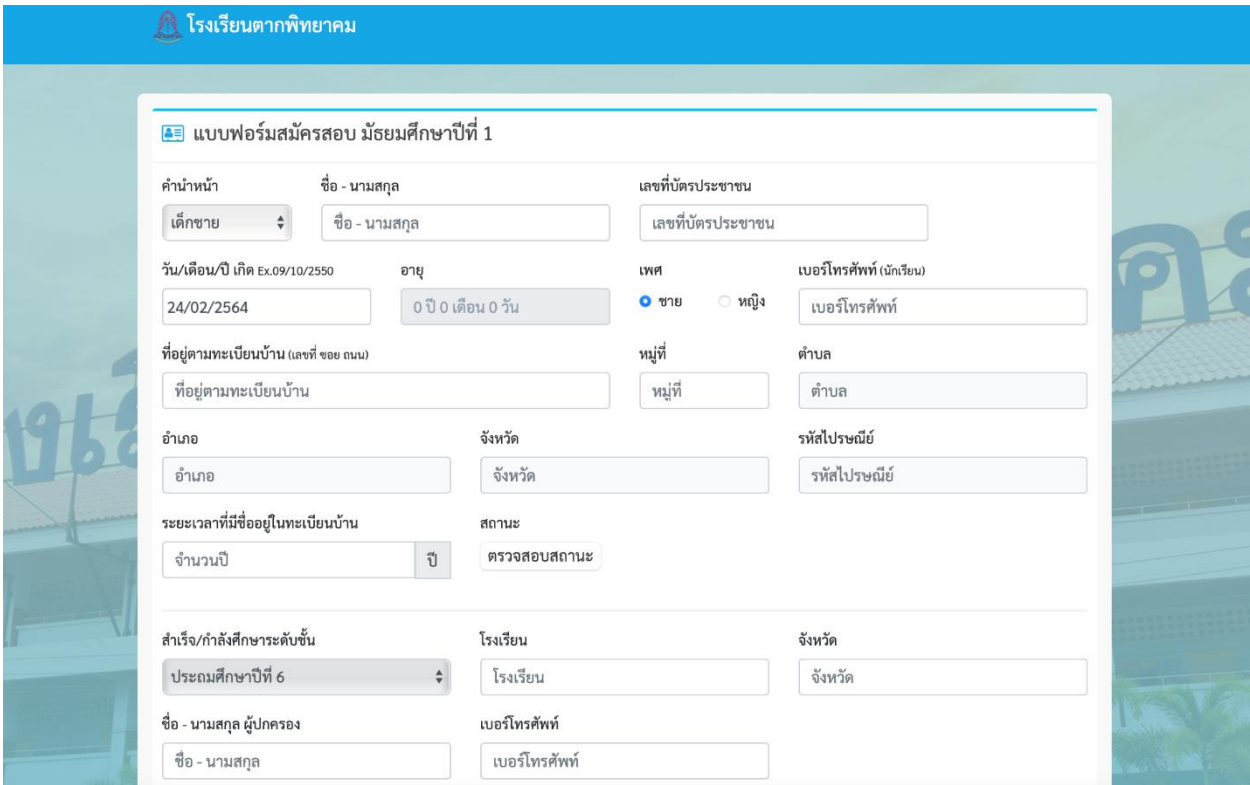

**ขั้นตอนที่ 5** เลือก แผนการเรียนที่อยากเรียน (ศึกษารายละเอียดแต่ละแผนการเรียนได้จากแผ่นพับ ประชาสัมพันธ์โครงการ หรือข้อมูลการรับสมัครจาก Website โรงเรียน)

ข้อควรทราบ!! แผนการเรียนที่อยากเรียนเป็นข้อมูลเบื้องต้นเพื่อทราบความต้องการของนักเรียนเท่านั้น แผนการ เรียนที่ได้จริง นักเรียนจะสามารถเลือกได้ตามลำดับผลการสอบตามจำนวนรับ ในวันยืนยันสิทธิ์เข้าศึกษา

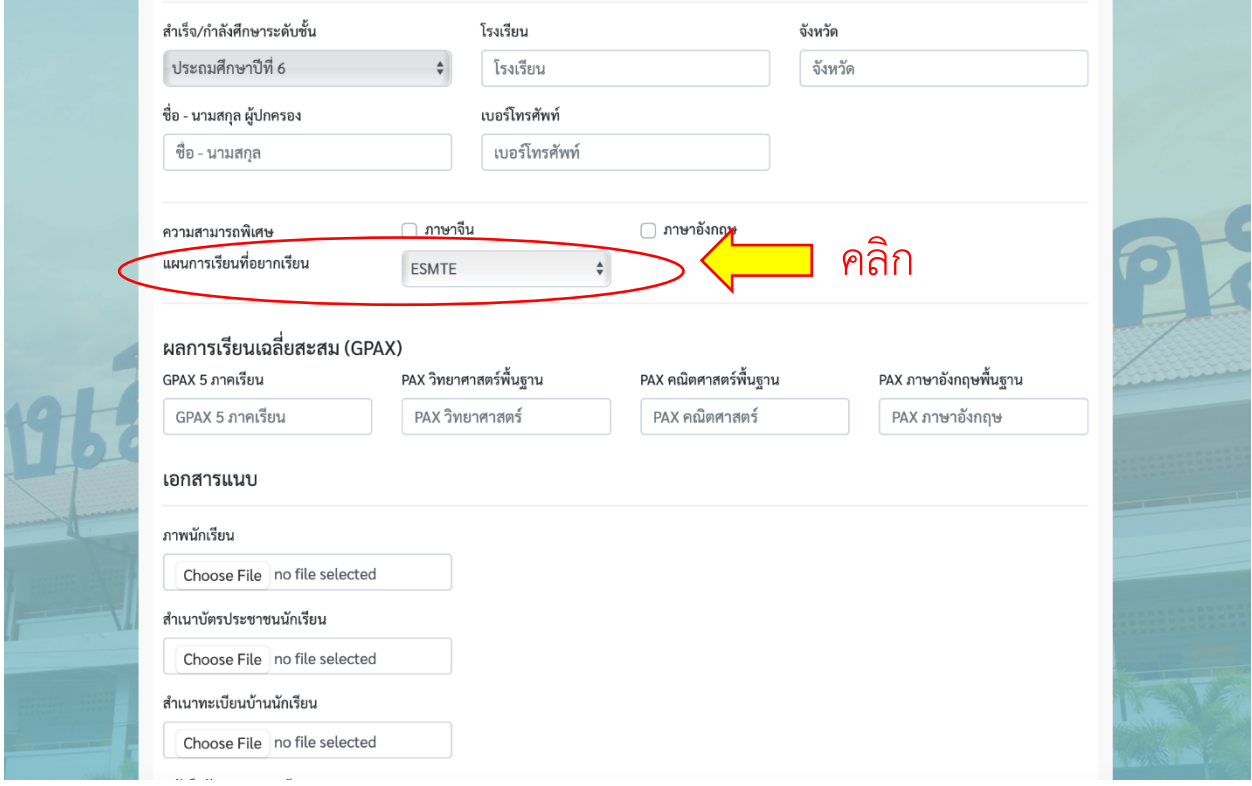

#### **ขั้นตอนที่ 6** กรอกข้อมูลเกรดเฉลี่ยสะสม

ข้อควรทราบ!! กรุณาตรวจสอบเงื่อนไขเกรดเฉลี่ยการเข้าศึกษาต่อแต่ละแผนการเรียนได้จากแผ่นพับ ประชาสัมพันธ์โครงการ หรือข้อมูลการรับสมัครจาก Website โรงเรียน การสมัครเข้าศึกษาต่อโดยมีเกรดเฉลี่ยไม่ ตรงตามเงื่อนไข จะทำให้ใบสมัครเป็นโมฆะ และไม่มีสิทธิ์เข้าศึกษาต่อตามโครงการที่เลือก

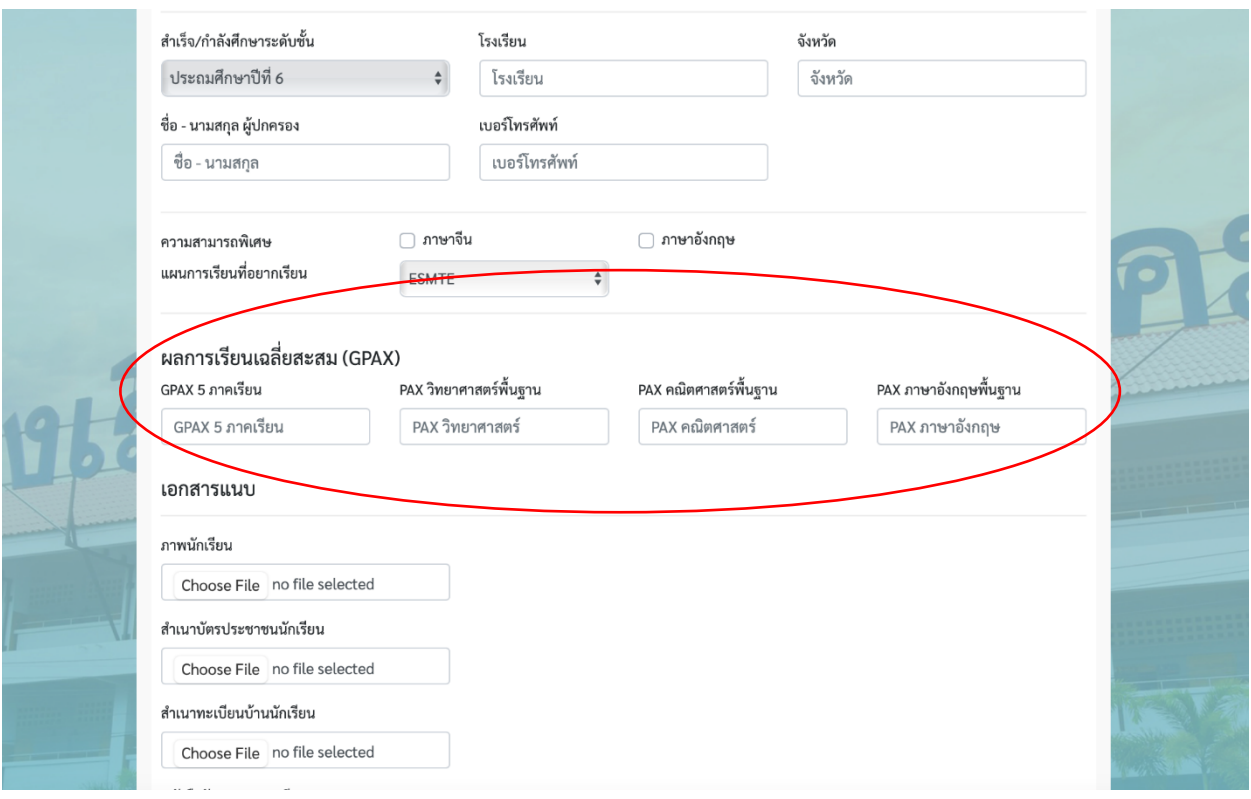

**ขั้นตอนที่ 7** แนบเอกสารประกอบด้วย ภาพนักเรียน, สำเนาบัตรประชาชนนักเรียน, สำเนาทะเบียนบ้านนักเรียน (ที่ปรากฏข้อมูลหน้าแรกของเลขที่บ้าน และหน้าชื่อนักเรียน), หนังสือรับรองผลการเรียน

ข้อควรทราบ!! การปลอมแปลงเอกสารทางราชการมีความผิดทางกฎหมาย และอาจถูกดำเนินคดี

หมายเหตุข้อกำหนดของเอกสารแนบ มีดังนี้

- ไฟล์ภาพนักเรียน จะต้องเป็นไฟล์ .jpg ที่มีขนาดไม่เกิน 2 MB
- สำเนาบัตรประชาชน สำเนาทะเบียนบ้าน และหนังสือรับรองผลการเรียน จะต้องเป็นไฟล์ .pdf ที่มีขนาดไม่เกิน 2 MB

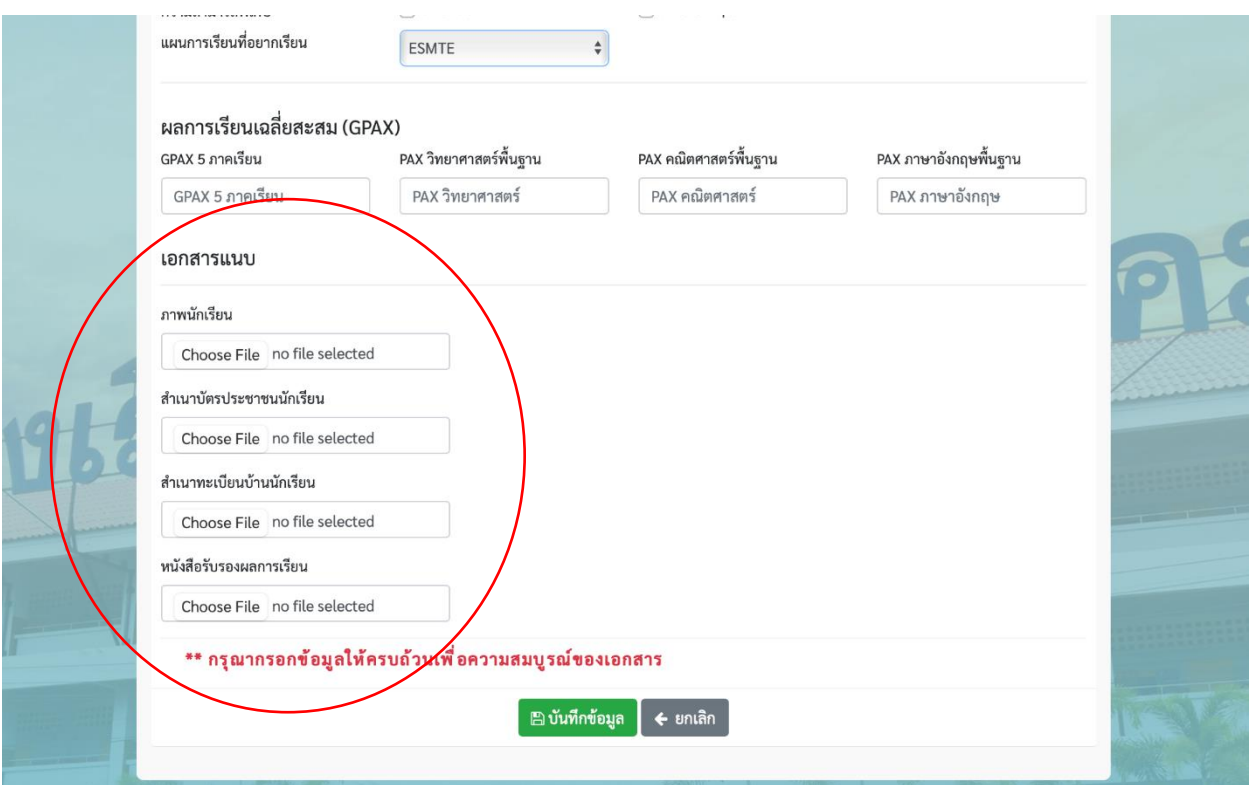

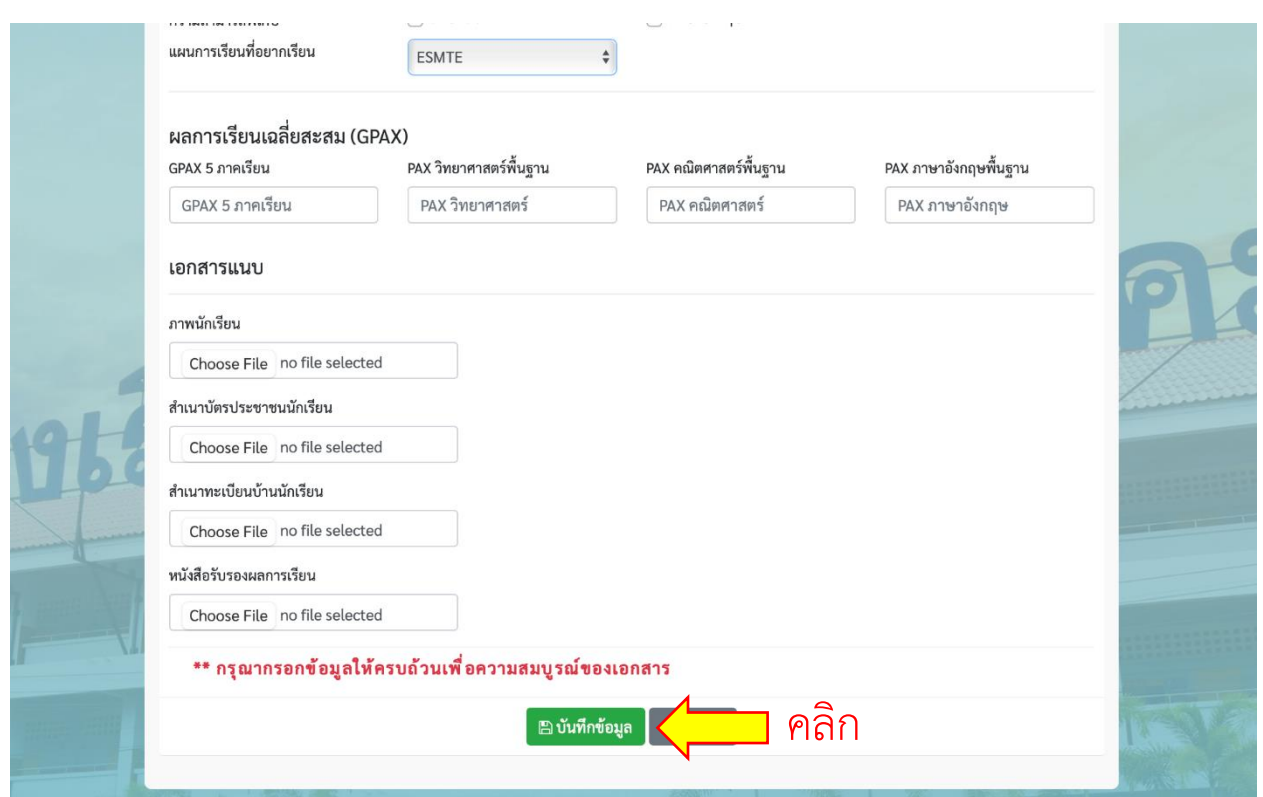

# **ขั้นตอนที่ 8** คลิก บันทึกข้อมูล

หากสมัครเรียบร้อย จะปรากฏกล่องข้อความสีเขียว "บันทึกข้อมูลสำเร็จ" จากนั้นระบบจะกลับไปยังหน้าจอรับ สมัคร

# **ขั้นตอนการชำระค่าดำเนินการสอบเข้าศึกษาต่อระดับชั้นมัธยมศึกษาปีที่ 1 และ 4 โครงการห้องเรียนพิเศษ โรงเรียนตากพิทยาคม**

# **สามารถดำเนินการได้ตั้งแต่วันที่ 19-23 มีนาคม 2564**

#### **ขั้นตอนที่ 1** คลิกที่ เข้าสู่ระบบ/สมัครสอบ

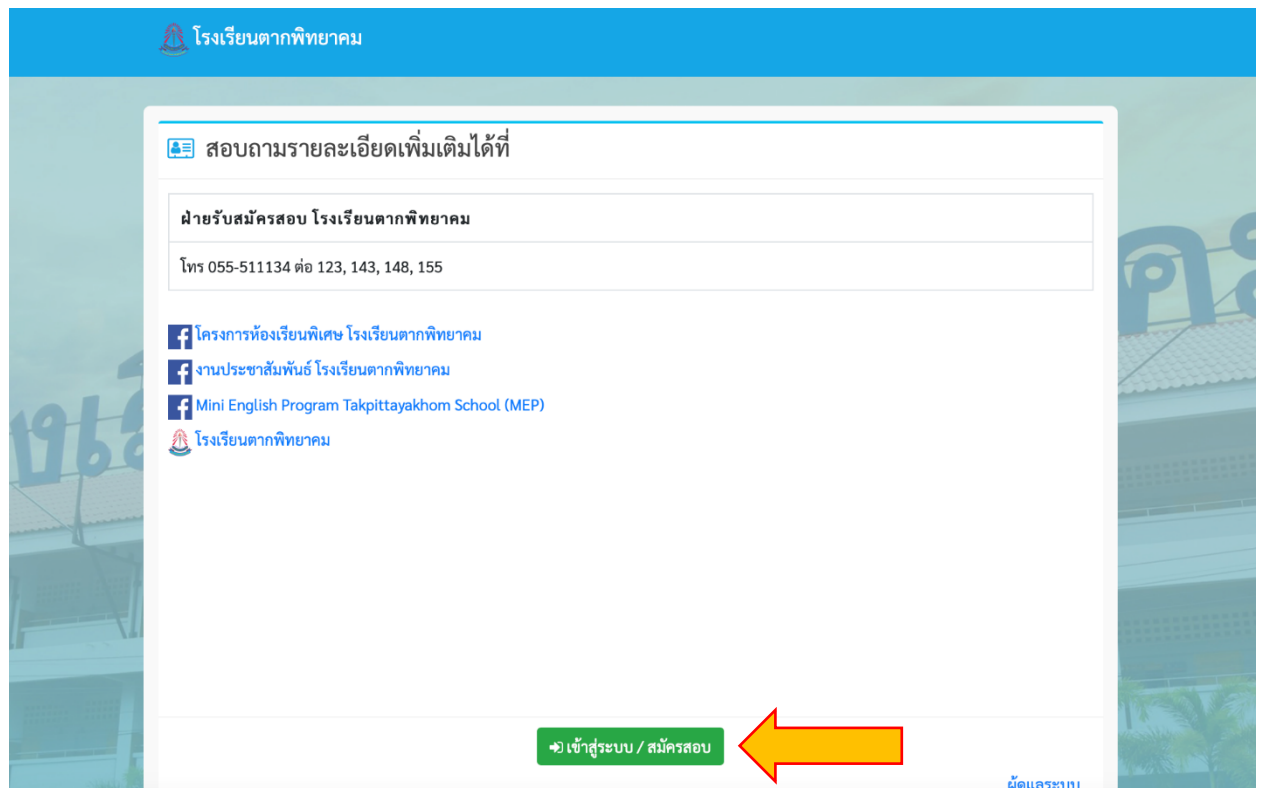

## **ขั้นตอนที่ 2** เลือก ห้องพิเศษ

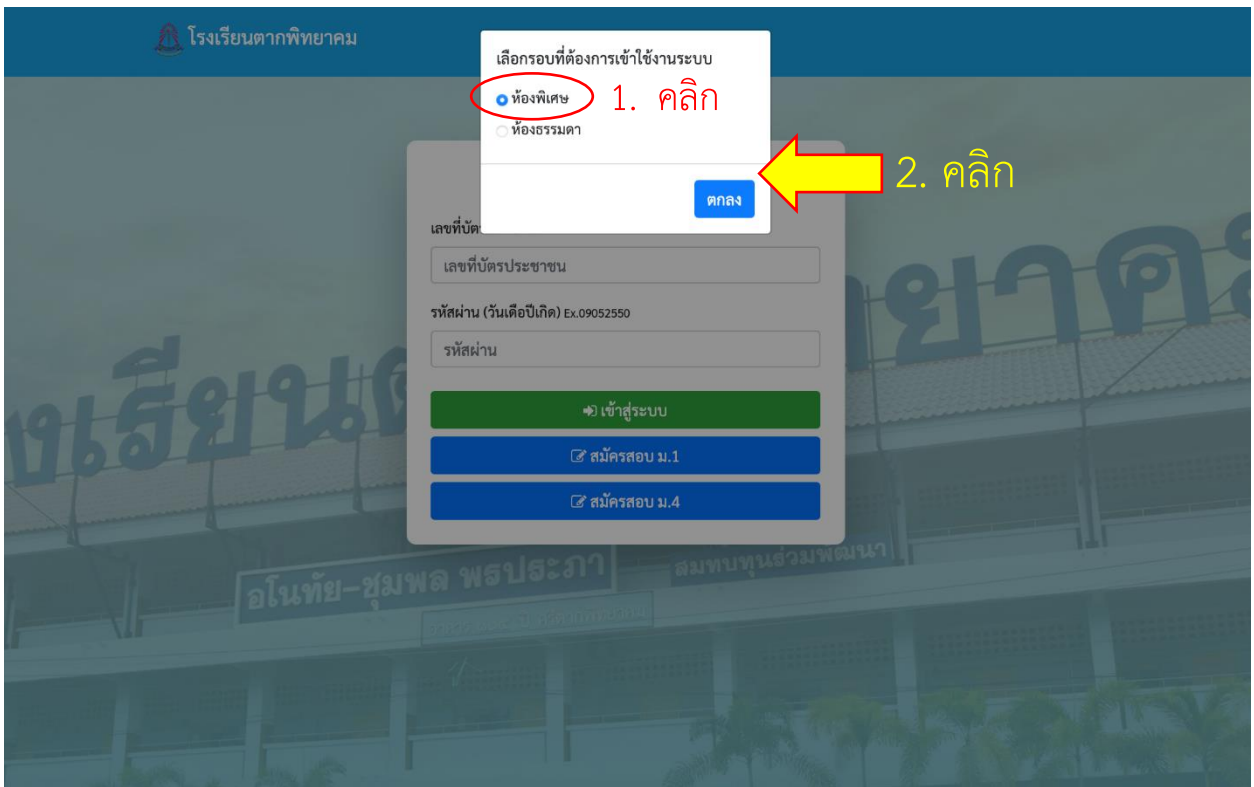

**ขั้นตอนที่ 3** ทำการกรอกข้อมูลเพื่อ login เข้าสู่ระบบรับสมัคร ประกอบด้วย

- หมายเลขบัตรประชาชน คือ หมายเลขบัตรประชาชนของนักเรียนที่สมัคร
- รหัสผ่าน คือ วันเดือนปีเกิดของนักเรียนที่สมัคร ในรูปแบบ DDMMYYY เช่น หากนักเรียน เกิดวันที่ 5 มิถุนายน 2551 กรอก 05062551

เมื่อกรอกข้อมูลเรียบร้อยแล้วคลิก เข้าสู่ระบบ

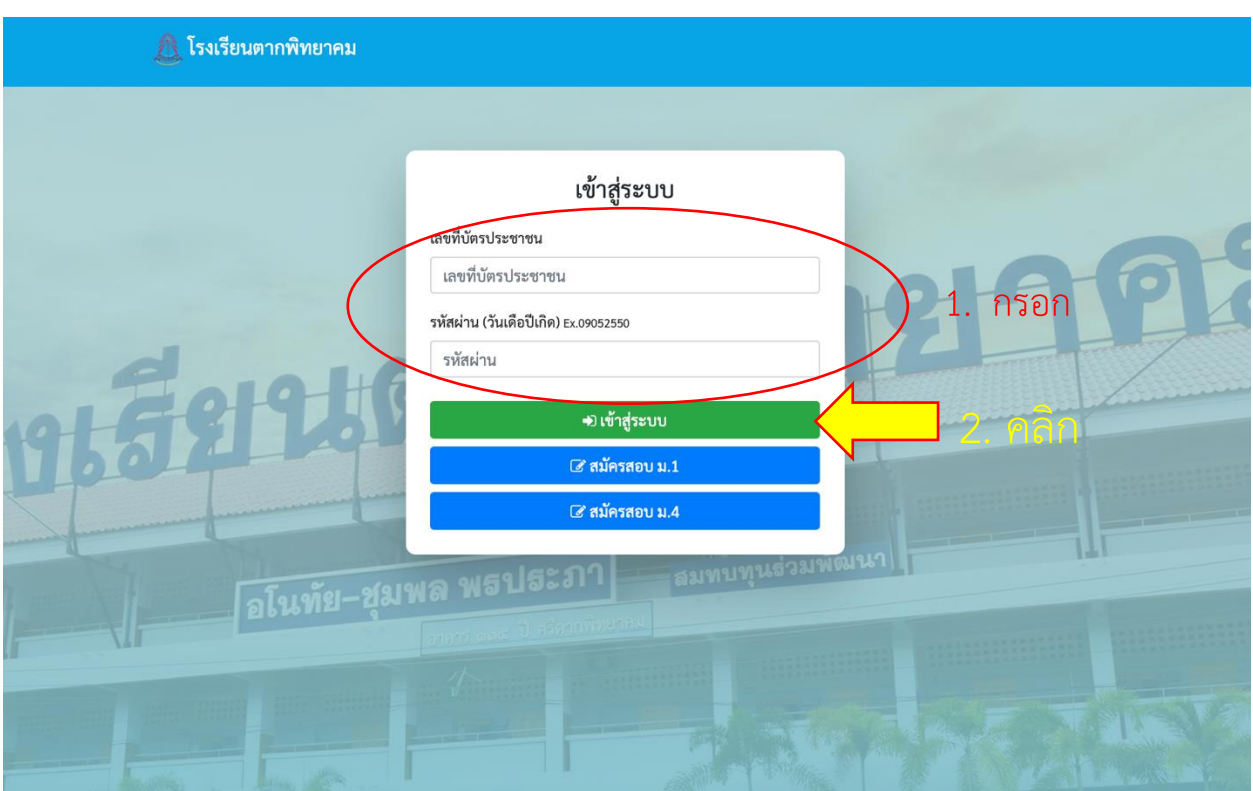

#### **ขั้นตอนที่ 4** เลือก แจ้งชำระเงิน ดำเนินการชำระเงินและบันทึกข้อมูล ดังรูป

สามารถดำเนินการชำระเงินได้ทันที ผ่าน Mobile banking ของธนาคารต่าง ๆ หรือชำระเงินที่ Counter ธนาคาร โดยใช้เลขบัญชีที่ระบบแจ้งบนหน้าจอ (ไฟล์แนบจะต้องเป็นไฟล์ .jpg ที่มีขนาดไม่เกิน 2 MB)

ข้อควรทราบ!! เมื่อชำระค่าดำเนินการสอบแล้ว ให้แนบเอกสารการจ่ายเงิน การไม่ดำเนินการแจ้งการชำระเงินจะ ทำให้การสมัครไม่สมบูรณ์และไม่มีสิทธิ์เข้าสอบ

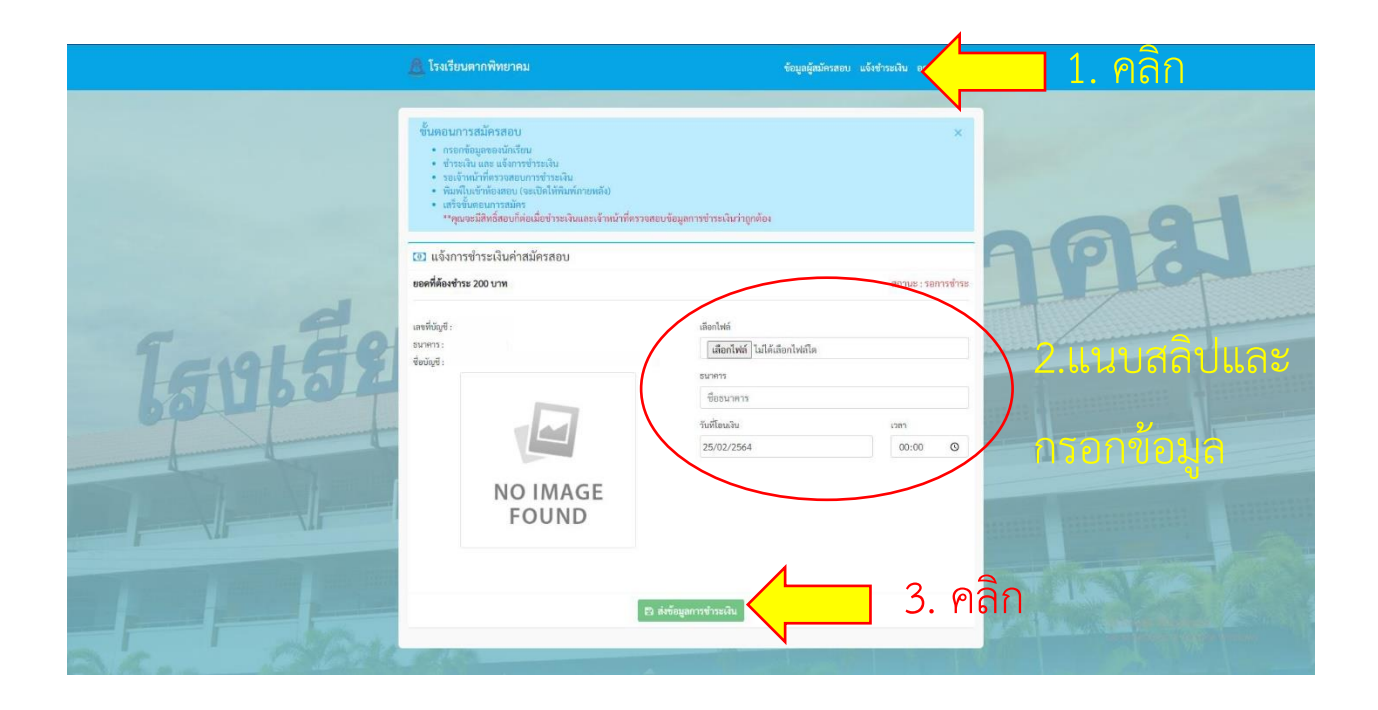

โปรดทราบ !!! เมื่อดำเนินการเรียบร้อยแล้ว กรุณารอให้เจ้าหน้าที่ยืนยันการชำระเงินในระบบภายใน 1-3 วัน จากนั้นจึงจะสามารถเข้าสู่ระบบเพื่อพิมพ์บัตรสำหรับเข้าห้องสอบได้

# **ขั้นตอนการพิมพ์บัตรเข้าสอบเข้าศึกษาต่อระดับชั้นมัธยมศึกษาปีที่ 1 และ 4 โครงการห้องเรียนพิเศษ โรงเรียนตากพิทยาคม**

**(กระบวนการดังกล่าว ดำเนินการได้หลังจากเจ้าหน้าที่ยืนยันการชำระเงินในระบบแล้ว)**

### **ขั้นตอนที่ 1** คลิกที่ เข้าสู่ระบบ/สมัครสอบ

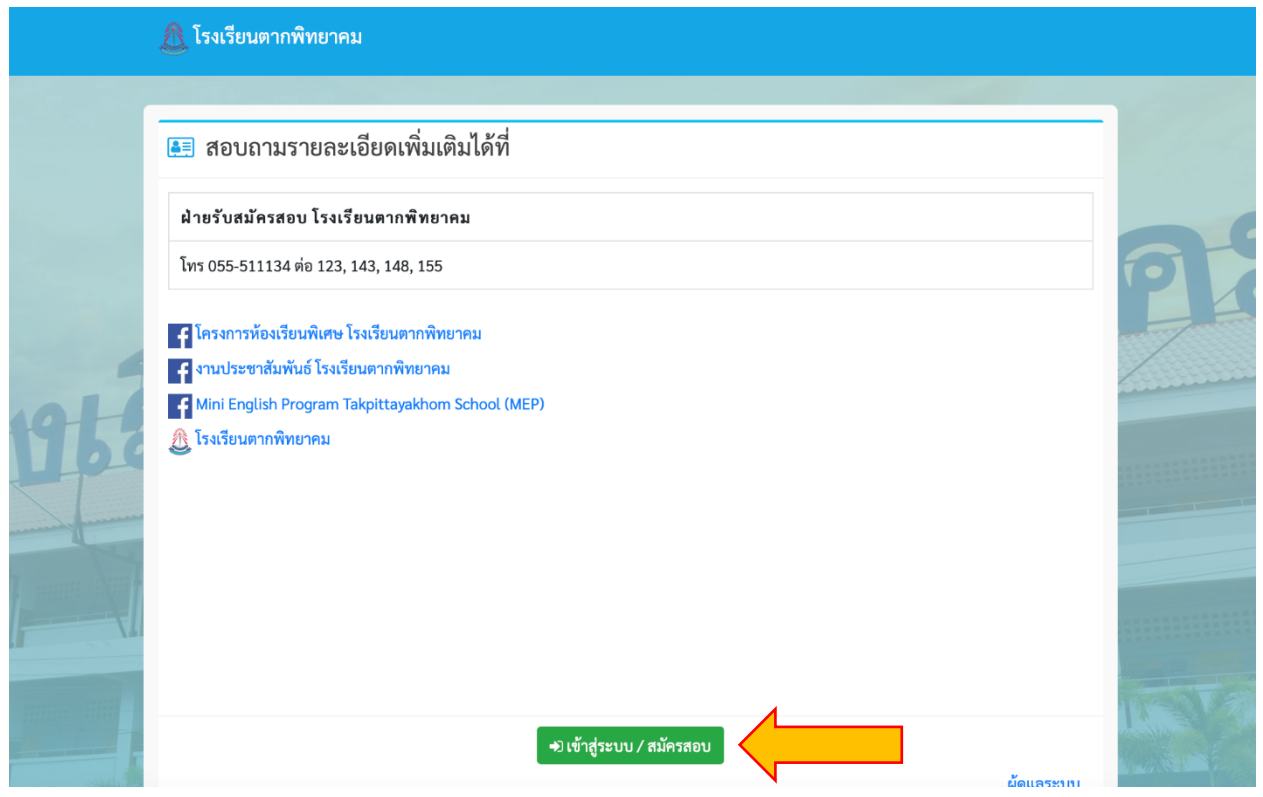

## **ขั้นตอนที่ 2** เลือก ห้องพิเศษ

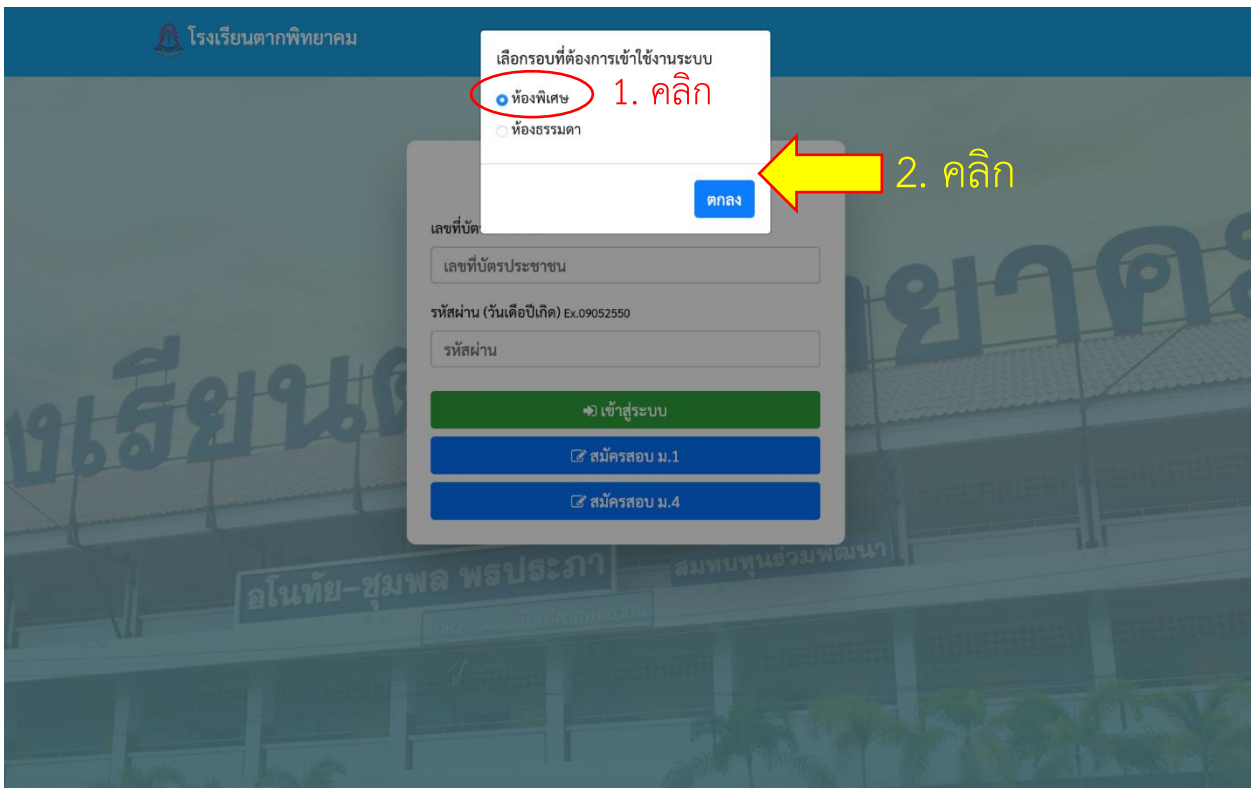

**ขั้นตอนที่ 3** ทำการกรอกข้อมูลเพื่อ login เข้าสู่ระบบรับสมัคร ประกอบด้วย

- หมายเลขบัตรประชาชน คือ หมายเลขบัตรประชาชนของนักเรียนที่สมัคร
- รหัสผ่าน คือ วันเดือนปีเกิดของนักเรียนที่สมัคร ในรูปแบบ DDMMYYY เช่น หากนักเรียน เกิดวันที่ 5 มิถุนายน 2551 กรอก 05062551

เมื่อกรอกข้อมูลเรียบร้อยแล้วคลิก เข้าสู่ระบบ

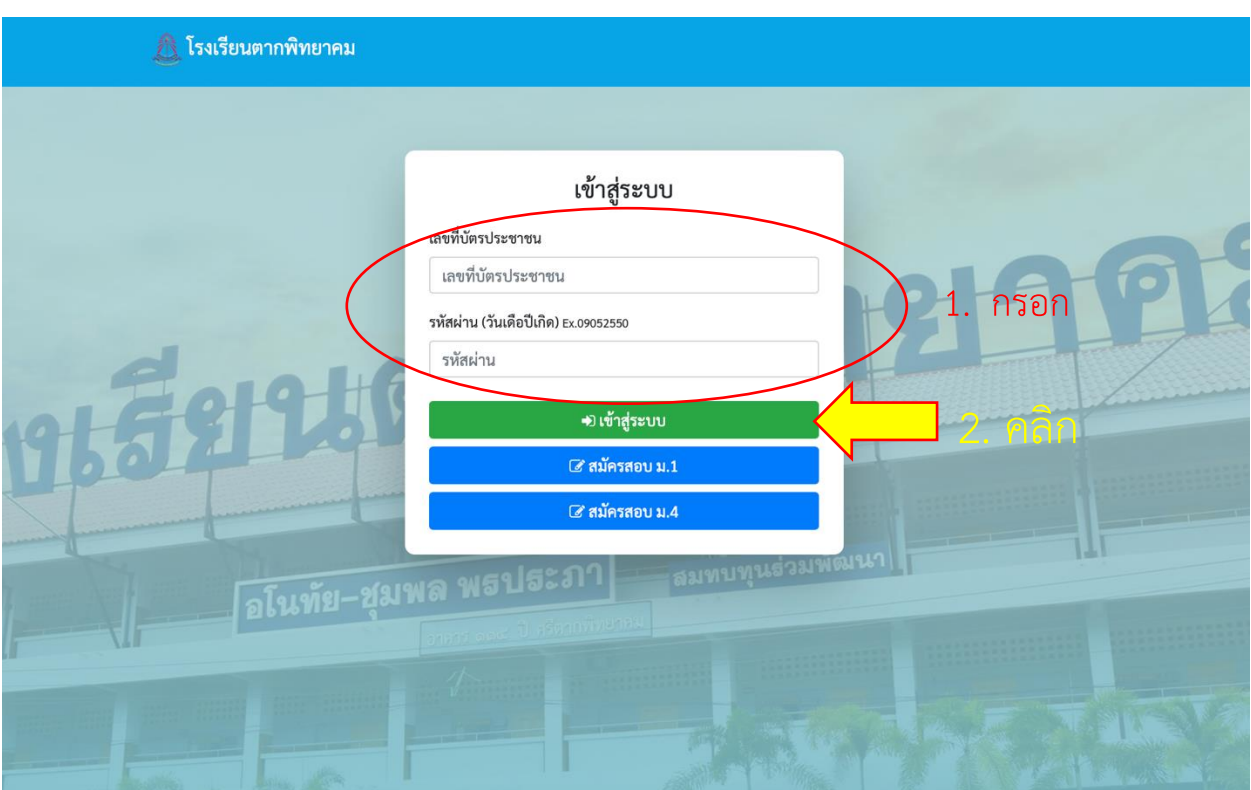

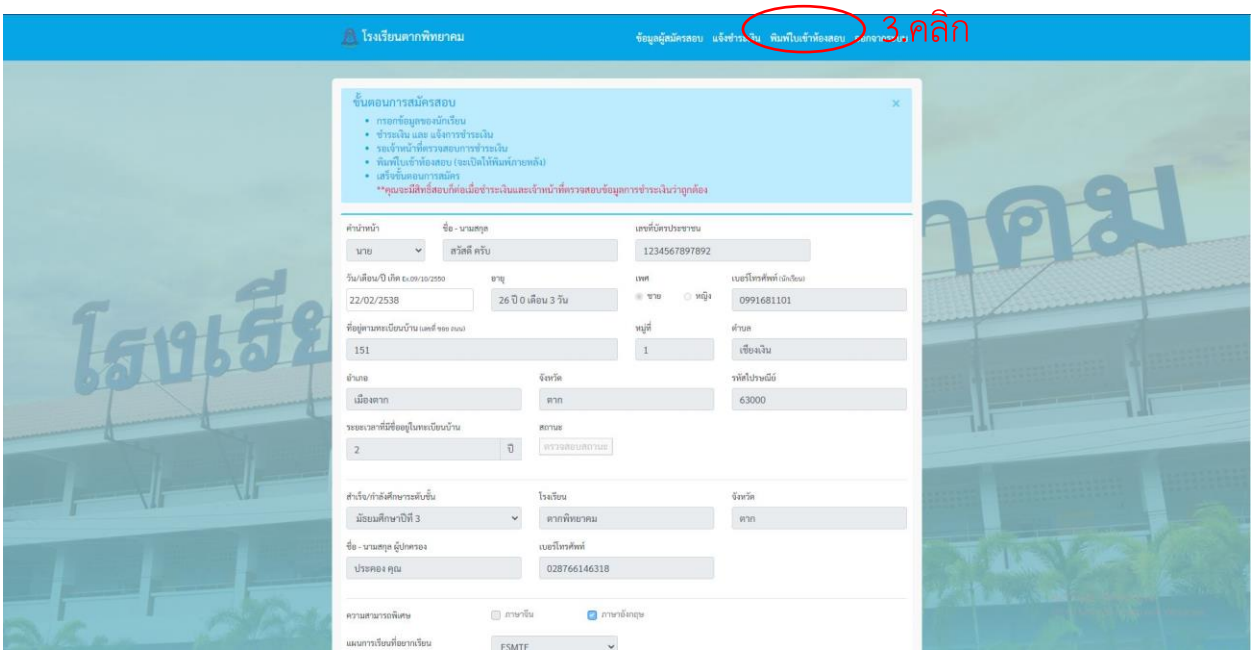

## **ขั้นตอนที่ 4** เลือก พิมพ์บัตรเข้าห้องสอบ

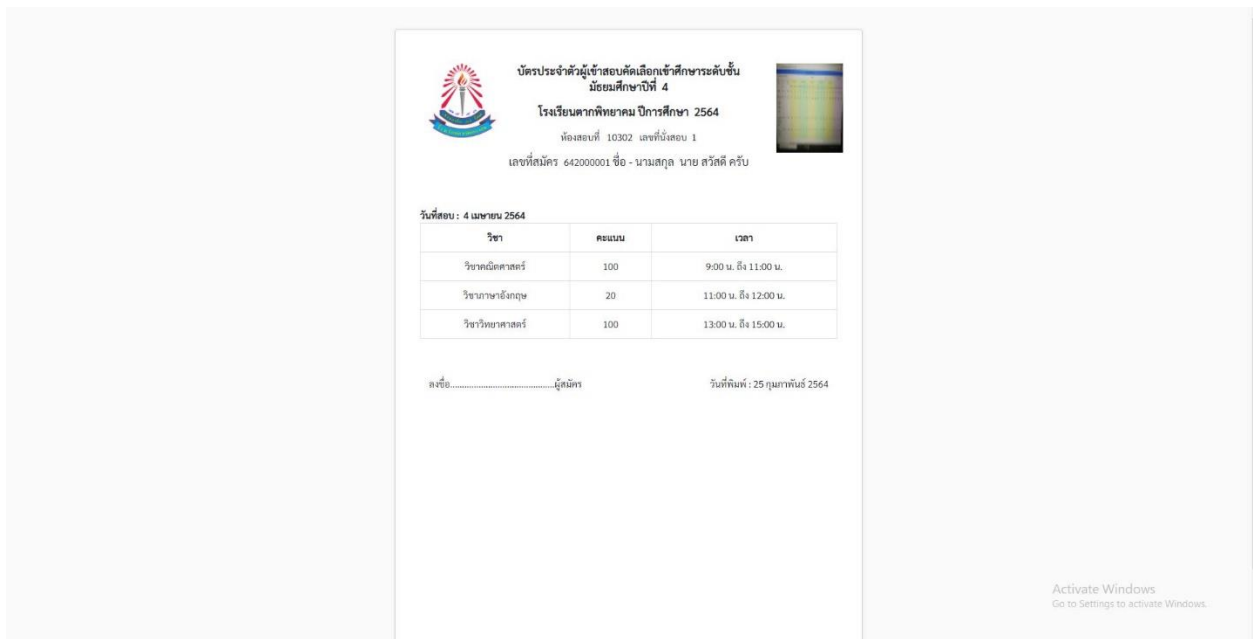

### **ขั้นตอนที่ 4** เลือก พิมพ์บัตรเข้าห้องสอบ

โปรดทราบ !! บัตรเข้าห้องสอบใช้เป็นหลักฐานในการเข้าห้องสอบของนักเรียน กรุณาพิมพ์และลงลายมือชื่อ ผู้สมัคร และนำติดตัวมาด้วยในวันสอบ